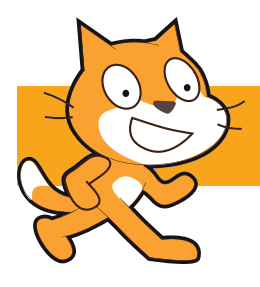

# **Racing Car Game**

- Create a racing car game
- Design your own graphics using Scratch
- Add power-ups and a two-player option  $45 \text{ mins}$

### **1. Objective**

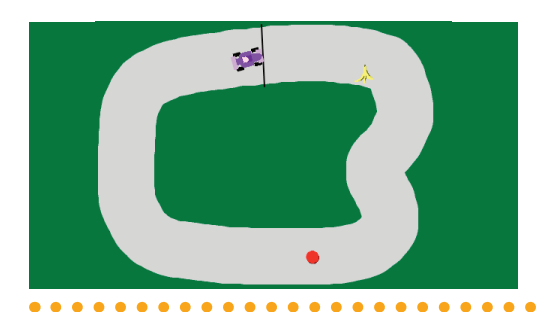

You will make a racing car game using Scratch. Design and create your own graphics. As an extension, add power-ups; a lap-counter; and a two-player option to compete against a friend.

**2**

Start by Googling "Scratch", clicking on the top result, then clicking on the "Create" button at the top.

#### **2. Create the race track**

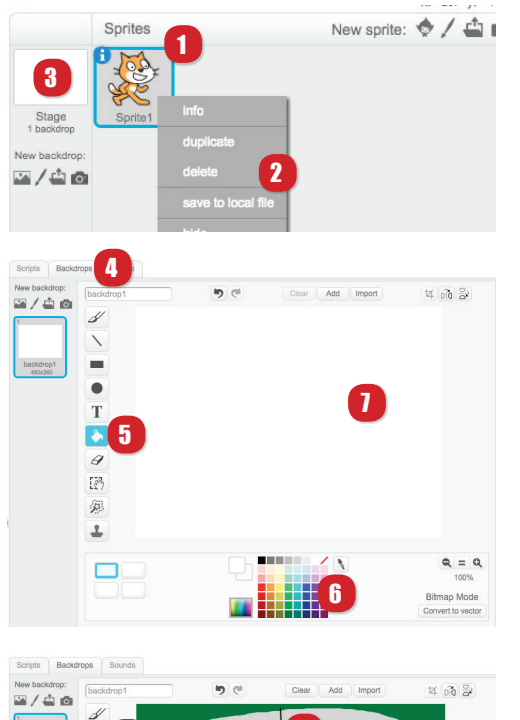

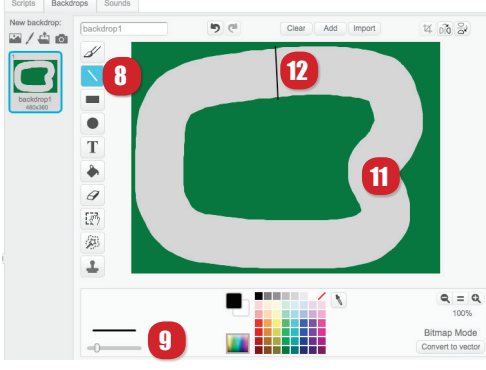

- 1. Delete the cat sprite -- you'll be creating your own graphics for this project.
- 2. Using the right-mouse button, click on the sprite and select *delete*.
- 3. Click on the Stage icon next to where your sprite was
- 4. Click the Backdrops tab, which is in the middle of the window.
- 5. You are going to add the grassy background. Click the paint bucket icon
- 6. Click the dark green colour. This will be your grass colour
- 7. Click the white box in the middle. It will fill with the green colour
- 8. Now you have your green grass, it's time to add the track. Click the brush icon
- 9. Move the slider to the right to create a thick brush
- 10. Click a grey colour
- 11. Draw your track
- 12. Add a finish line. Click the *line tool*, move the slider back to a narrow width; click the black colour; draw a straight black line over the track.
- 13. You have now completed your track. It's time to create your racing car!

### **3. Create the racing car**

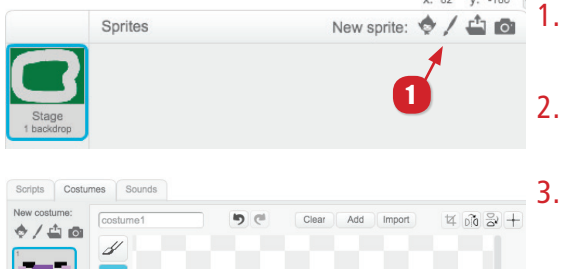

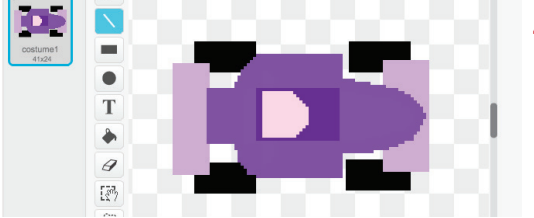

 $\times$   $\frac{2}{100}$ Import  $\phi$  /  $\triangleq$  0  $\bullet$ T  $\theta$  $533$ 

## **4. Add the scripts**

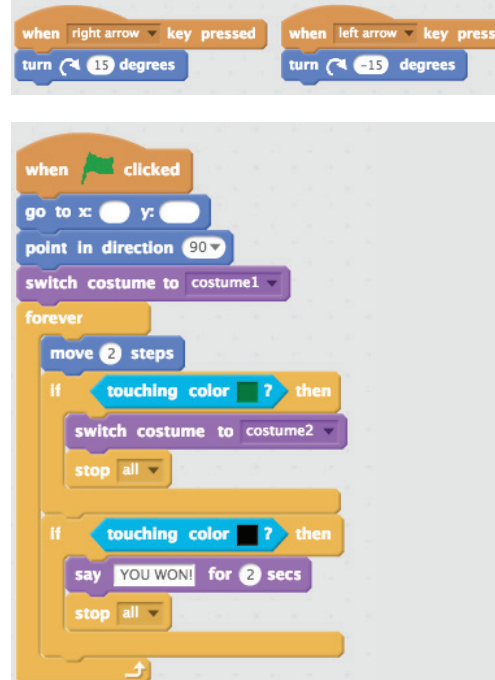

- 1. You are going to draw your racing car. Click the Paint new sprite button
- 2. Ensure the Costumes tab is selected in the middle of the window
- 3. Zoom right in to the Costume area, ensuring the cross is the in middle of your window
- 4. Use the tools and colours to draw a simple racing car
- 5. As you draw your car, you will see it appear in the centre of the stage. This will give you a good idea of whether it is a suitable size. Remember, it must easily fit into the race track.
- $\overline{6}$ . Once your car is drawn, we need another costume for when it crashes!
	- 7. Right-click on costume 1, and select duplicate. This will create another costume for the same sprite.
	- 8. On our new costume, labelled costume 2, draw an explosion!
	- 1. First, you need to be able to steer your car left and right
	- Add the code blocks as shown
	- 3. To finish, you need to add code to set the game up; to move on its own; define what happens if it goes on the grass; and how to win
	- 4. First, drag the car sprite to just after the finish line. Make a note of the X and Y position (shown just below the stage)
	- 5. Use those coordinates in the go to x: y: block
	- 6. To change the colour in the touching colour blocks, click the colour box, then click on the colour you want to choose (e.g. the green grass)
	- 7. Can you work out what the other blocks do?
	- 8. Play the game and have fun!

#### **5. Challenge activity**

Well done on creating your racing game. Here are some ideas you could try to make the game even better:

- Add a second car for a two-player game and race a friend
- A lap counter, with three laps to win the race instead of just one
- Mario Kart style power-ups, for example:
	- a speed increase if you go over a coloured square on the track;
	- a banana peel which causes your car to skid